## 9.3.11 怎么使用JSON数据源?

如果某个业务系统不允许直接访问数据库,仅提供对外提供JSON数据的API,那么可以使用这个API提供的JSON数据作为报表数据源。具体方法 如下:

(1)定义JSON数据源

在浏览器中访问葡萄城报表的系统管理门户(默认地址是http://localhost:8080/admin),选择左侧菜单栏的【数据源】,再点击画面中部 数据源列表右上方的【新建数据源】,

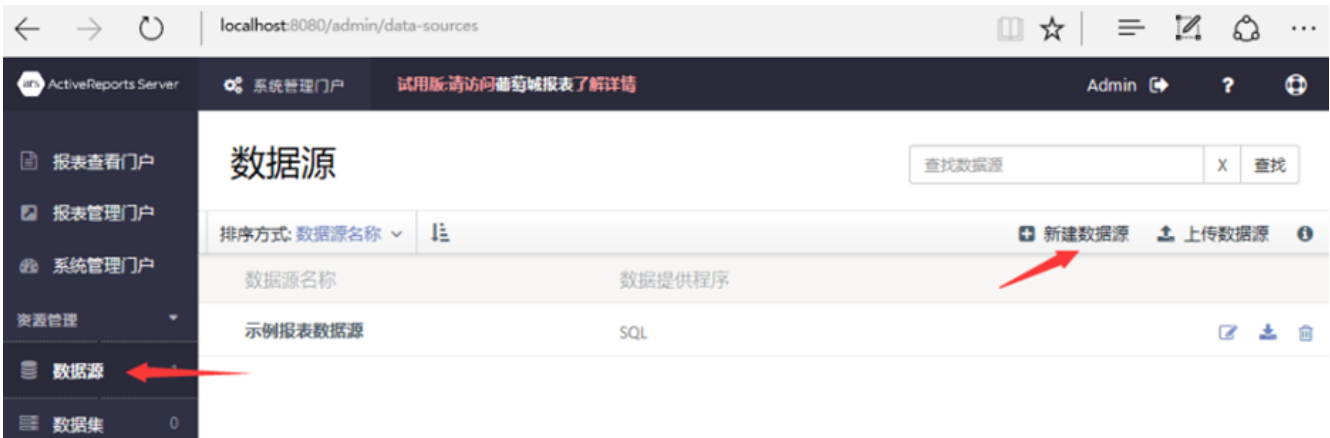

在提供程序中选择JsonProvider,并输入连接字符串。

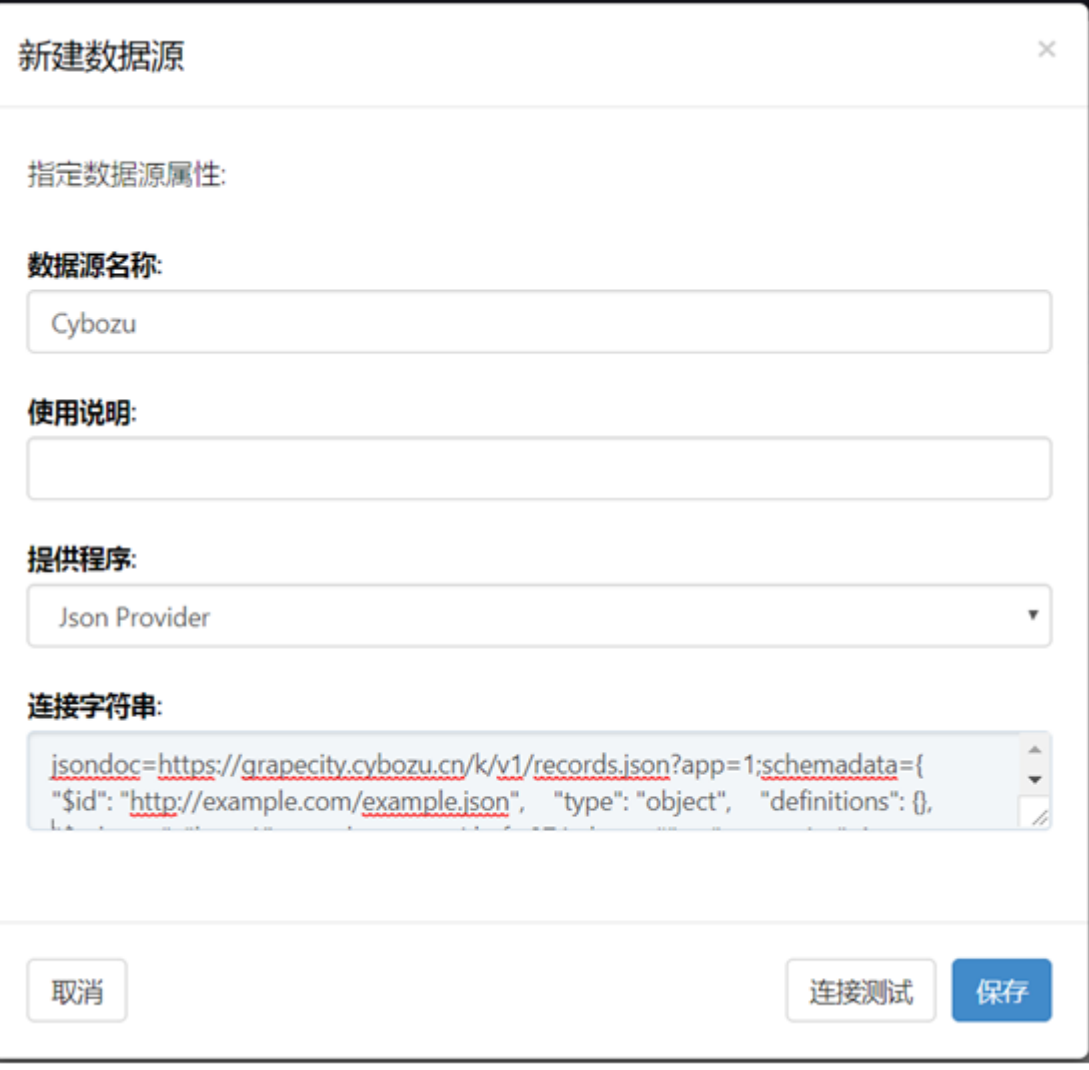

连接字符串包括以下几个部分:

(a)数据来源地址,即业务系统提供的API接口网址,例如:

```
jsondoc=https://xxx.cn/k/v1/records.json?app=1
```
(b) JsonSchema信息, 即JSON数据的结构信息。如果不清楚Schema内容, 可通过第三方网站(如http://jsonschema.net)或其他工具, 从具 体的JSON数据中自动生成Schema内容。例如:

```
schemadata={
"$id": "http://example.com/example.json", 
"type": "object", 
"definitions": {}, 
"$schema": "http://json-schema.org/draft-07/schema#",
…
(c) 访问JSON数据的请求头信息。某些业务系统API可能特别要求在请求头中添加身份验证等信息,例如:
```
headers={"X-Cybozu-API-Token":"……"}

输入完整的连接字符串之后,点击【链接测试】,如果通过,点击【保存】即可。

(2)定义数据集

与数据库数据源使用SQL语句定义数据及不同, ISON数据源的数据集使用IsonPath语句来定义, 例如:

 $$. [*]$ 

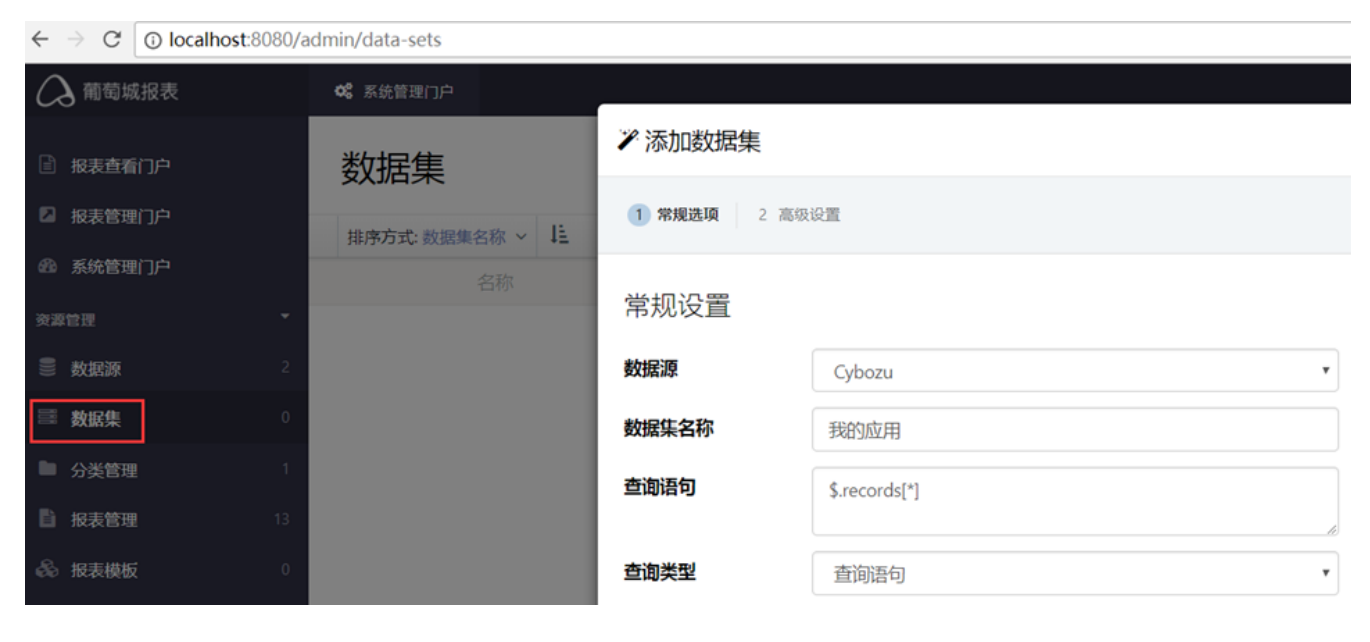

(3)使用表格或图表以展示JSON数据

定义好JSON数据集之后,就可以像普通数据库数据集一样,在设计区拖放表格、矩表、图表等元素,来展示数据了。

具体方法,请参考:

- [4.4.1.3 操作步骤](https://help.grapecity.com.cn/pages/viewpage.action?pageId=3375668)
- [4.4.2.3 操作步骤](https://help.grapecity.com.cn/pages/viewpage.action?pageId=3375676)

[4.4.3 图表](https://help.grapecity.com.cn/pages/viewpage.action?pageId=3375693)

附件为详细步骤说明,供参考:

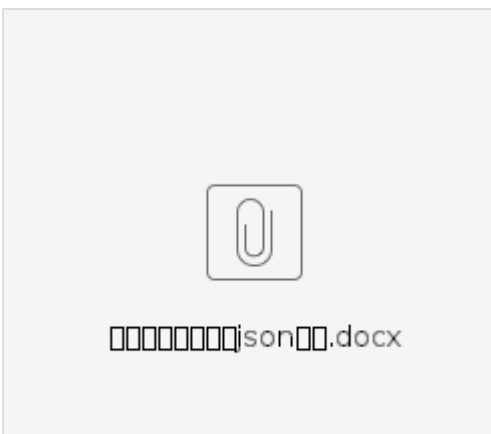